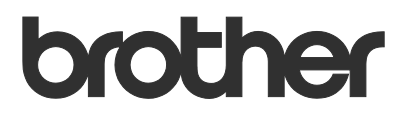

# Brukermanual Request Help

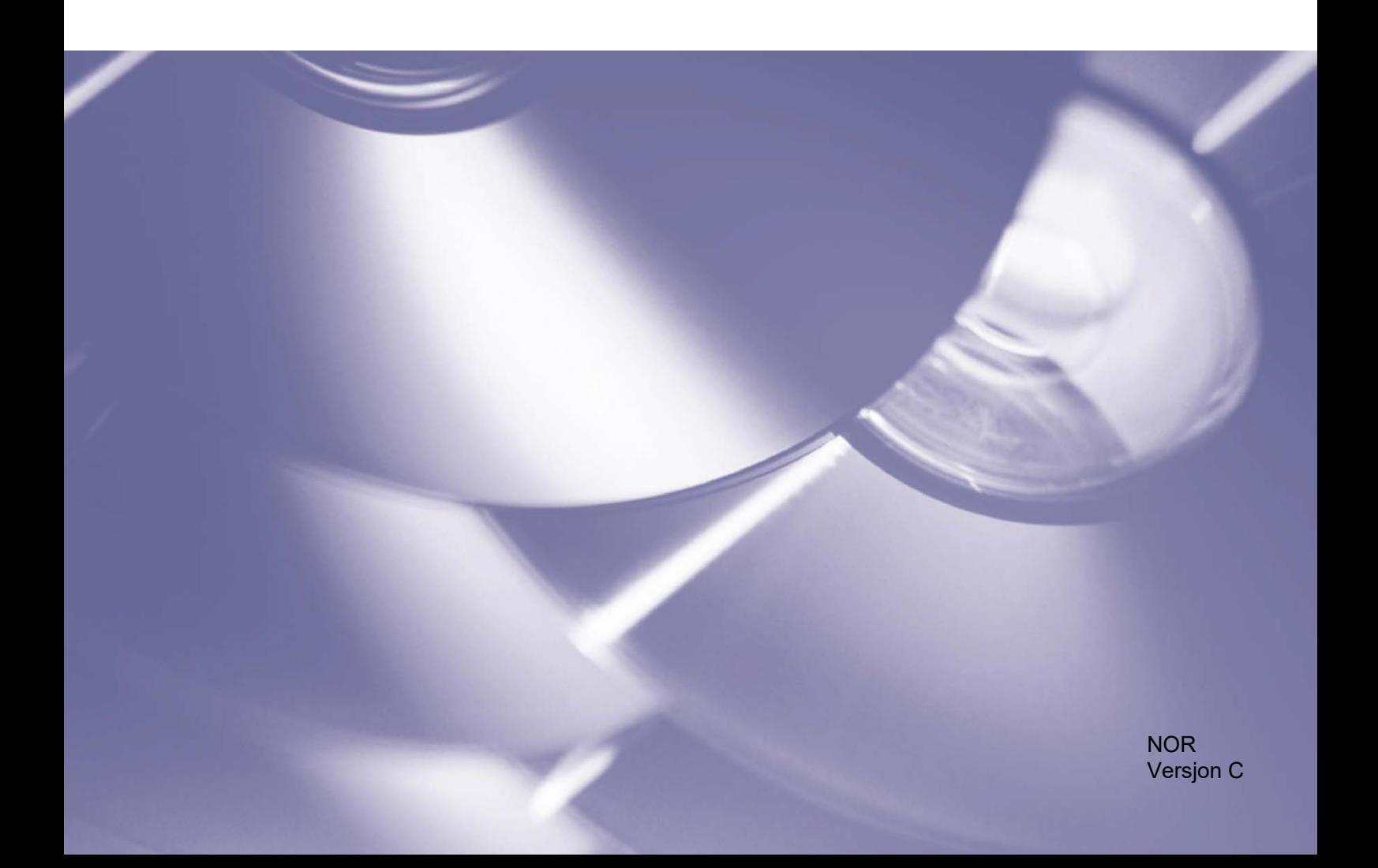

#### **Copyright**

Copyright © 2019 Brother Industries, Ltd. All rights reserved.

Informasjon i dette dokumentet kan endres uten forvarsel. Skjermene i dette dokumentet er bare for illustrasjonsformål og kan avvike fra de faktiske skjermene. Den omtalte programvaren i dette dokumentet leveres ifølge lisensavtaler. Programvaren kan bare kopieres eller brukes i samsvar med disse betingelsene. Ingen deler av denne publikasjonen kan reproduseres i noen form eller med noen metode uten skriftlig tillatelse på forhånd fra Brother Industries, Ltd.

#### **Varemerker**

Alle vare- og produktnavn for selskaper som vises på Brother-produkter, i relaterte dokumenter og annet materiale, er varemerker eller registrerte varemerker som tilhører disse respektive selskapene.

## Innholdsfortegnelse

#### $\mathbf{1}$ **Bakgrunn**

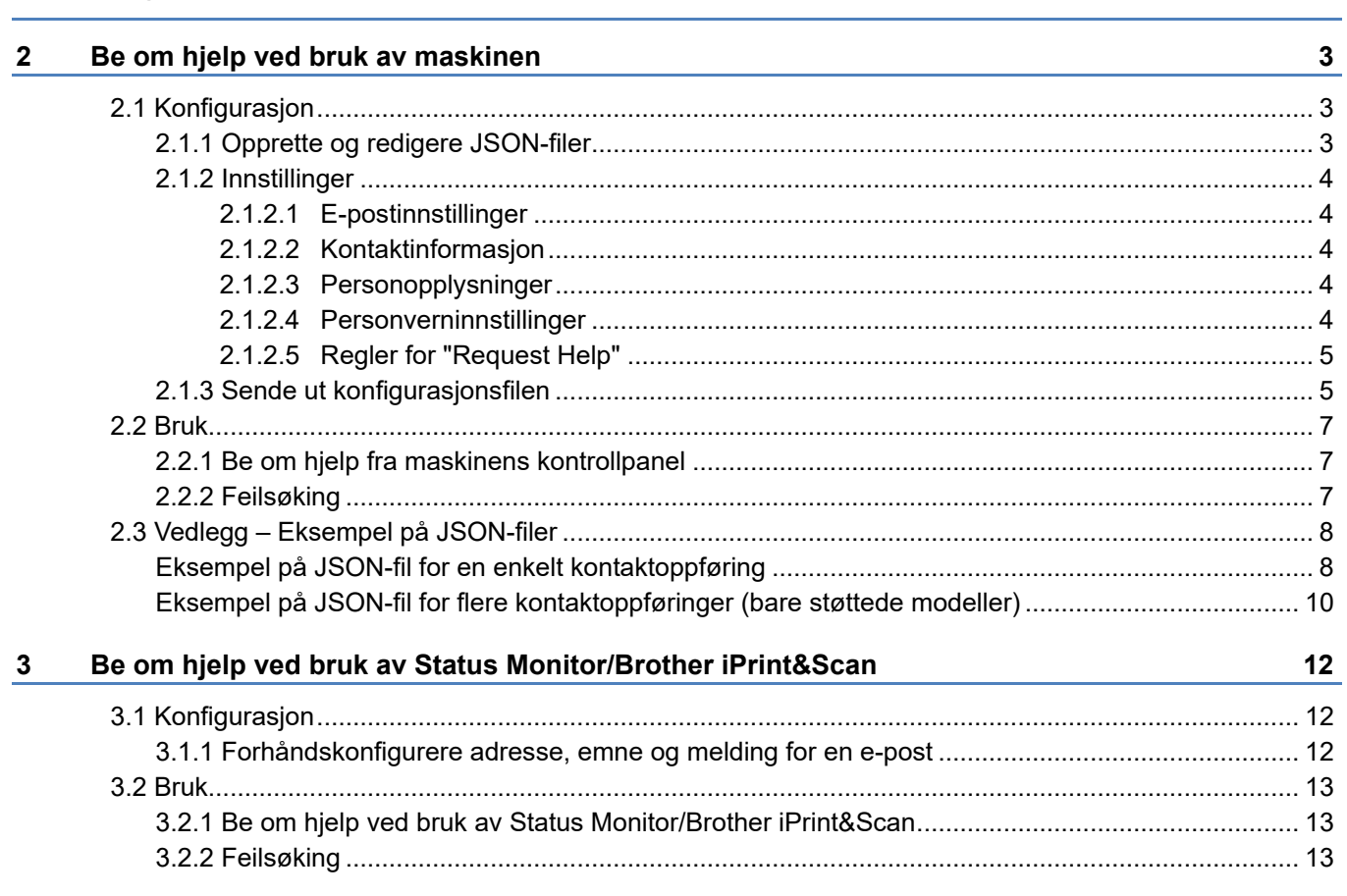

 $\mathbf 1$ 

<span id="page-3-0"></span>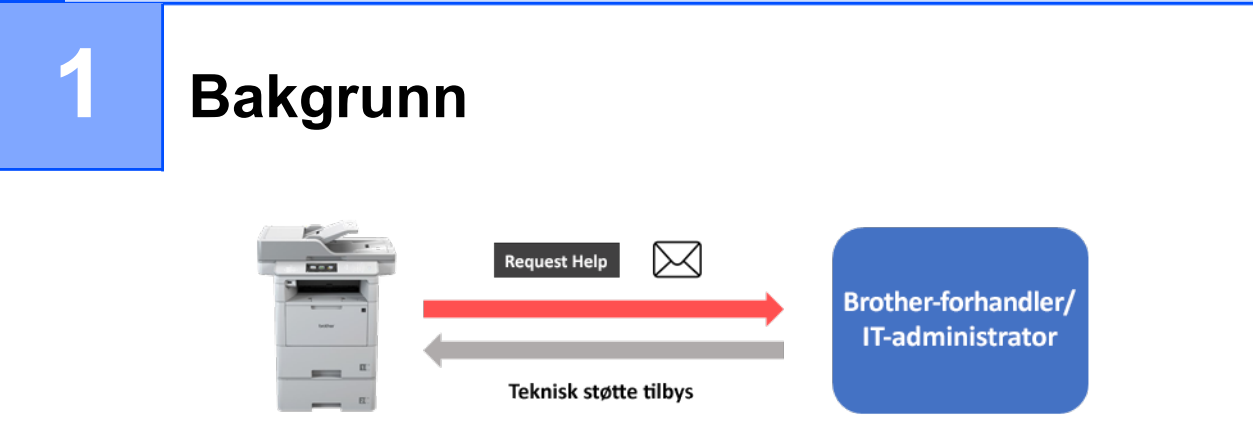

Med Brothers "Request Help"-programvareløsning kan brukeren be om teknisk støtte via den nettverkstilkoblede maskinen eller Status Monitor/Brother iPrint&Scan. Disse forespørslene inneholder diagnostisk informasjon og sendes via e-post til en designert Brother-forhandler eller IT-administrator som deretter kan analysere dem for å feilsøke brukerens maskin på en effektiv måte.

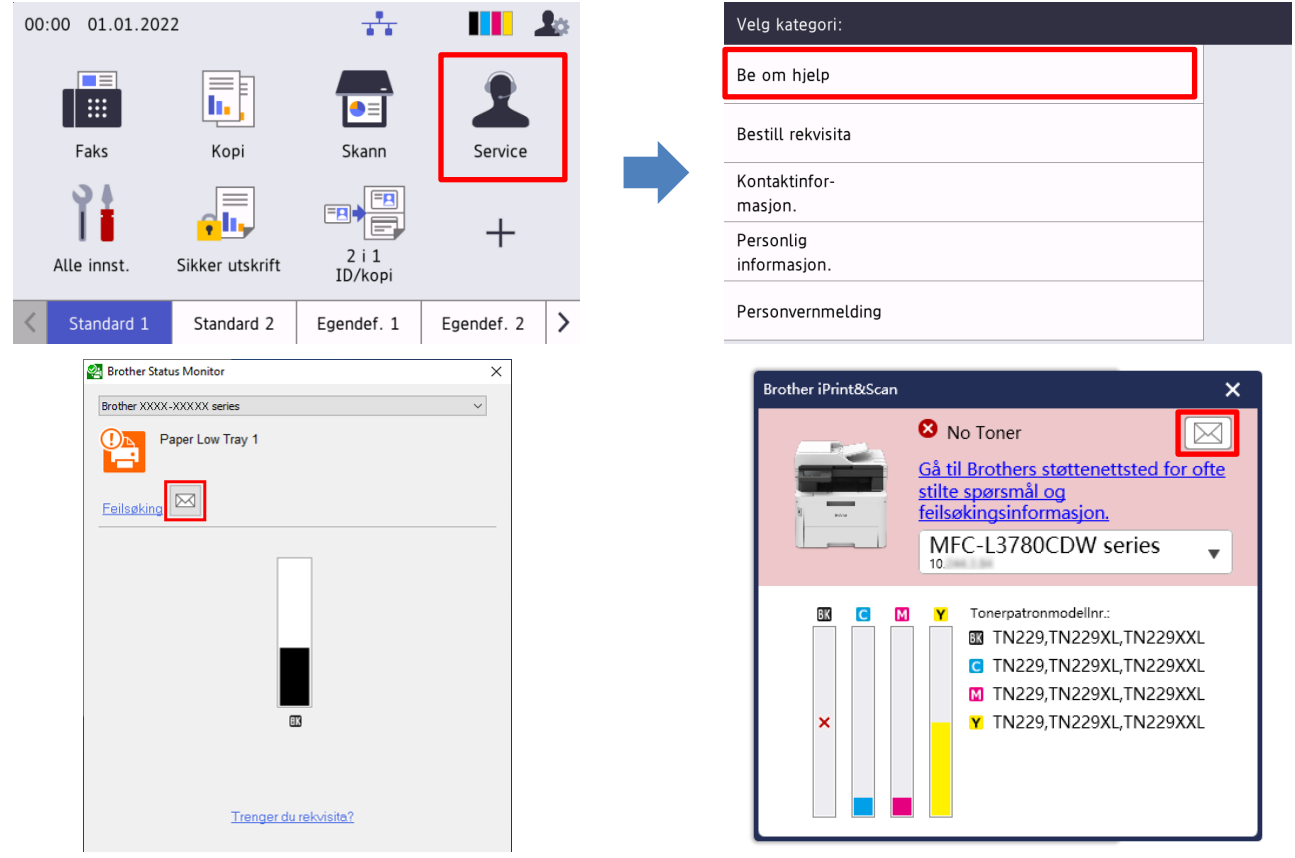

#### **Funksjoner**

- Legger funksjonen "Be om hjelp" til på maskinens **Service**-meny eller i Status Monitor/Brother iPrint&Scan på datamaskinen.
- Gjør at du kan sende de siste 10 forekomstene av feil og vedlikeholdsinformasjon registrert av Brother-maskinen, til Brother-forhandleren eller IT-administratoren din.
- Lagrer brukerens, Brother-forhandlerens og IT-administratorens tilpassbare kontaktinformasjon på maskinen eller datamaskinen.
- Rask og sikker kommunikasjon via e-post (SSL eller TLS).

#### **MERK**

- For å aktivere denne løsningen, trenger du en gyldig lisenskode og programvare som kan sende lisenskoder til målmaskinene. Ta kontakt med ditt lokale Brother-kontor for mer informasjon.
- For en detaljert liste over alle Brother-maskinene som er kompatible med "Request Help" løsningen, kan du ta kontakt med ditt lokale Brother-kontor.
- Hvis du vil at skjermen skal vises automatisk når det oppstår en feil, må du velge **Vis varslinger** i programmets varslingsinnstillinger.

## <span id="page-5-0"></span>**2 Be om hjelp ved bruk av maskinen**

## <span id="page-5-1"></span>**2.1 Konfigurasjon**

For å konfigurere en komponent av en tjenesteløsning, må du forberede riktig JSON-innstillingsfil (JavaScript Object Notification), og deretter sende den til målmaskinen med Brother Mass Deployment Tool.

#### <span id="page-5-2"></span>**2.1.1 Opprette og redigere JSON-filer**

JSON er en åpen standard som gir deg muligheten til å angi dine egne innstillinger uten å måtte forstå PCLeller PJL-kommandoer. Ethvert JSON-støttet tekstredigeringsprogram kan brukes til å opprette og redigere innstillingsfiler.

#### *JSON-filformat (eksempel)*

```
{
   "attributes": {
     "software_id": "pns_firmware",  fast verdi "pns_firmware"
                                               \leftarrow versjon (operatørene kan bruke dette feltet til sporing)<br>← nåværende skiemaversjon
    "schema revision": 4
   },
   "settings": {
     "network": {
        "protocol": {
          "mail": {
            "mail enabled": true
          },
          "services_mail": {
            "smtp_server_address": "192.168.0.1",
            "smtp_server_port": 389,
            "smtp server authentication method": "smtp auth",
                                                                       Rød: Navn på
```
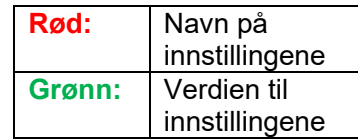

Strukturen til JSON-innstillinsfilen for "Request Help" og plasseringen til individuelle innstillingsoppføringer beskrives i JSON-skjemafilene som kommer med Brother Mass Deployment Tool, som er nødvendig for å sende JSON-innstillingsfiler til Brother-maskiner.

Følgende innstillingskategorier støttes:

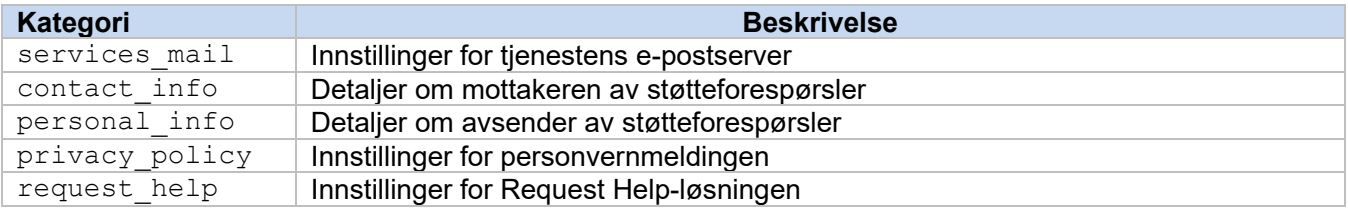

Se [Vedlegg](#page-10-0) for et eksempel på JSON-filer.

**2**

### <span id="page-6-0"></span>**2.1.2 Innstillinger**

#### <span id="page-6-1"></span>**2.1.2.1 E-postinnstillinger**

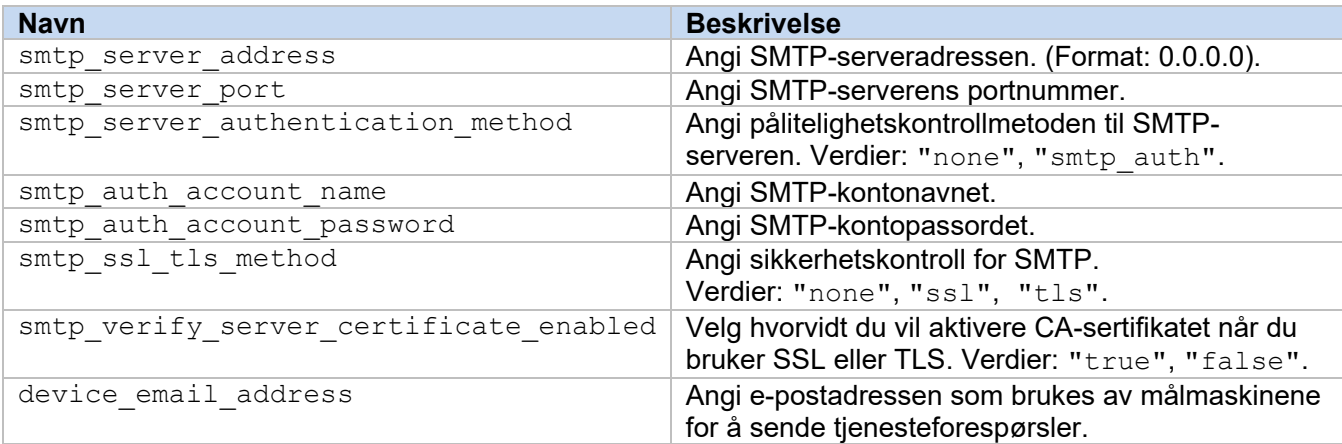

#### <span id="page-6-2"></span>**2.1.2.2 Kontaktinformasjon**

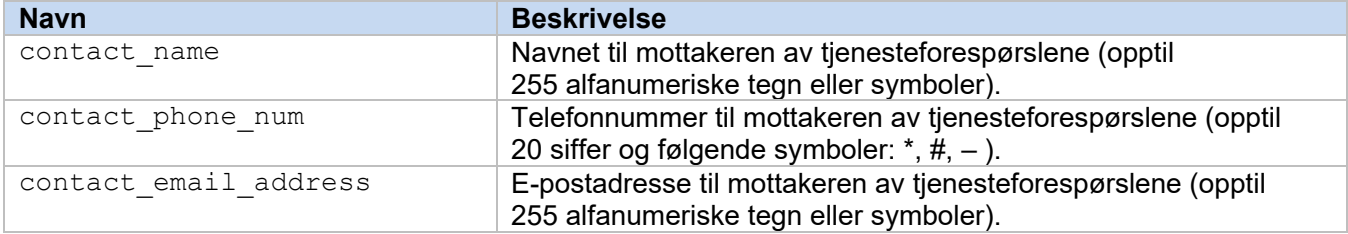

#### **MERK**

Kontaktinformasjonen som oppgis under channel\_service > contact\_info, gjelder i ett av disse tilfellene:

- Modellen din støtter bare JSON-filer med en enkelt kontaktoppføring.
- Modellen din støtter JSON-filer med flere kontaktoppføringer, og du bør ha samme kontaktinformasjon for alle programvareløsningene som er oppført i JSON-filen.

Hvis modellen din støtter en JSON-fil med flere kontaktoppføringer og du bør spesifisere atskilt kontaktinformasjon for hver løsning, må du gå til oppføringen til den nødvendige løsningen i JSON-filen og skrive inn kontaktinformasjonen du vil ha, under "contact\_info". Se et eksempel på en JSON-fil med flere kontaktoppføringer i vedlegget.

#### <span id="page-6-3"></span>**2.1.2.3 Personopplysninger**

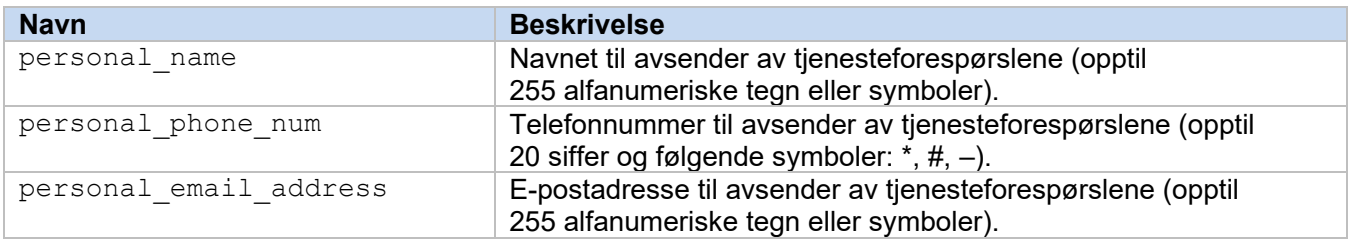

#### <span id="page-6-4"></span>**2.1.2.4 Personverninnstillinger**

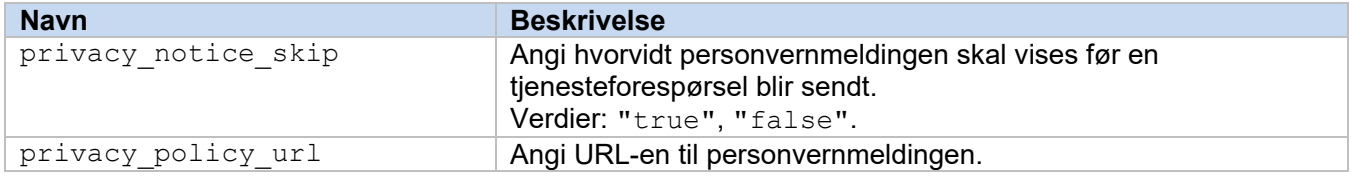

#### <span id="page-7-0"></span>**2.1.2.5 Regler for "Request Help"**

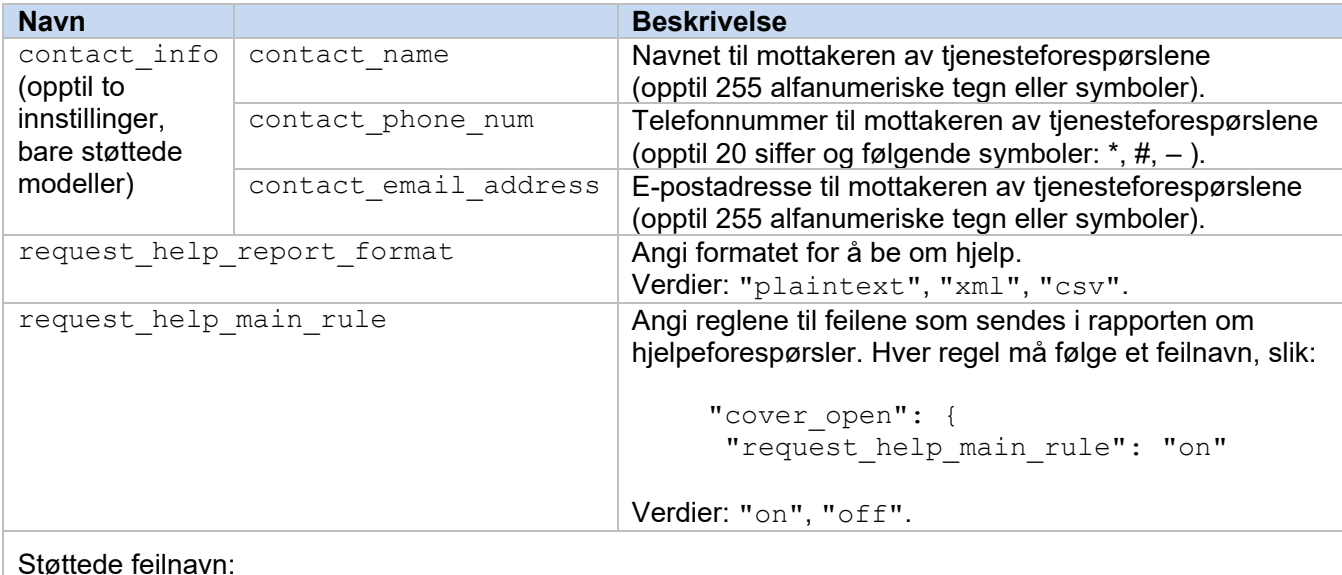

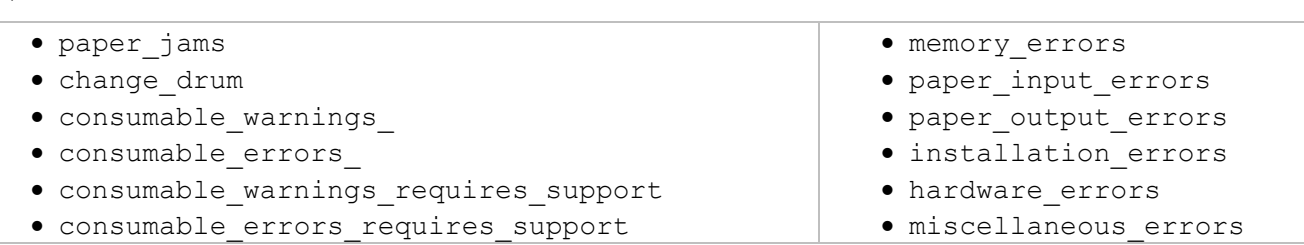

### <span id="page-7-1"></span>**2.1.3 Sende ut konfigurasjonsfilen**

Bruk Brother Mass Deployment Tool til å sende nylig opprettede JSON-filer til målmaskinen for å ta i bruk innstillingene.

1. Kjør Brother Mass Deployment Tool.

#### **MERK**

Sørg for at du vet hvilken skjemafil som støttes i modellen din. Hvis du vil ha en liste over tilgjengelige skjemafiler og aktuelle modeller, dobbeltklikker du på README.url-filen i "Schema"-mappen for å åpne README-nettstedet. Du trenger denne informasjonen senere.

- 2. Kontroller at maskinen du vil bruke står på listen. Hvis maskinen ikke er på listen, kan du klikke på **Legg til enheter**-knappen.
- 3. Velg målmaskinen eller -maskinene.
- 4. Klikk på **Konfigurer fil**-knappen. Velg innstillingene du vil bruke, og klikk deretter på **Åpne**. Filen du valgte vises i Innstillingsfil.
- 5. Hvis du bruker innstillingene på passordbeskyttede enheter, må du angi passordet i Enhetspassordfanen.
- 6. Velg avkrysningsboksen til maskinen du vil bruke, og klikk deretter på **Send**-knappen for å fullføre. Hvis dette ikke fungerer, kan du klikke på **Åpne loggmappe**-knappen og sjekke loggfilen.

#### **MERK**

- Du finner mer informasjon i *Brukermanualen for Mass Deployment Tool* på [support.brother.com.](http://support.brother.com/)
- For å fjerne denne programvareløsningen og tilknyttede personopplysninger fra maskinen, må du nullstille innstillingene til maskinen til de opprinnelige fabrikkinnstillingene. Du finner mer informasjon i maskinens *Online brukerveiledning*.

## <span id="page-9-0"></span>**2.2 Bruk**

## <span id="page-9-1"></span>**2.2.1 Be om hjelp fra maskinens kontrollpanel**

Hvis det oppstår et problem med Brother-maskinen, kan du be om hjelp på følgende måte:

**1.** Trykk på **Service** på startskjermbildet til maskinen.

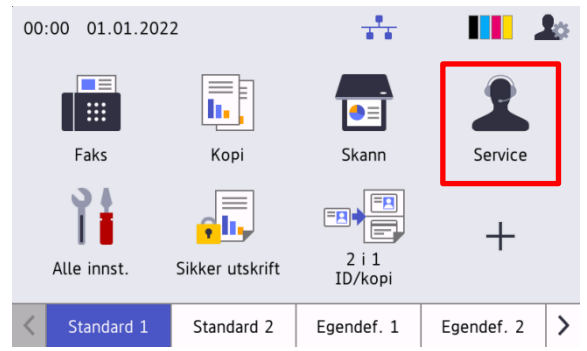

**3.** Godta personvernmeldingen og trykk på **OK**. **4.** Forespørselen om hjelp er sendt inn.

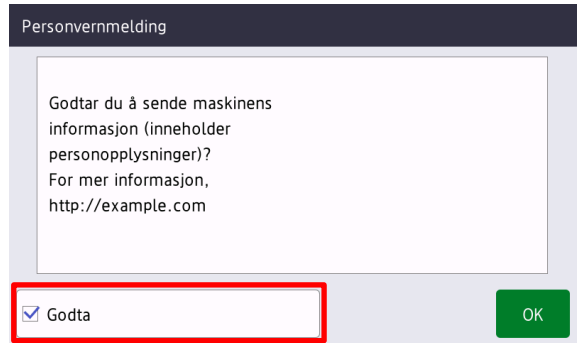

**2.** Trykk på **Be om hjelp**.

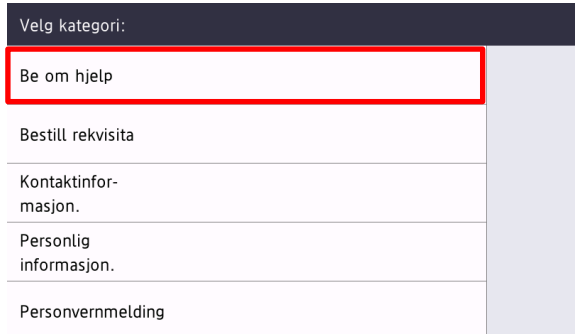

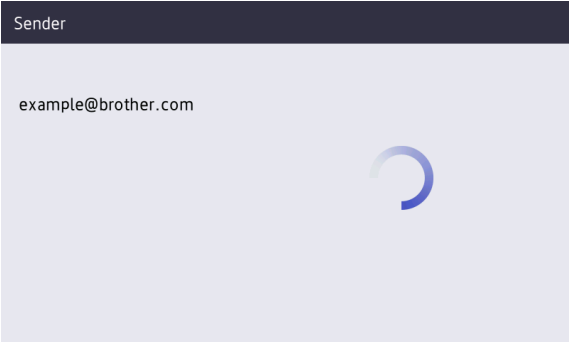

Brother-forhandleren eller IT-administratoren kommer snart til å hjelpe deg med problemet. En kopi av forespørselen sendes også til den personlige e-postadressen din.

## <span id="page-9-2"></span>**2.2.2 Feilsøking**

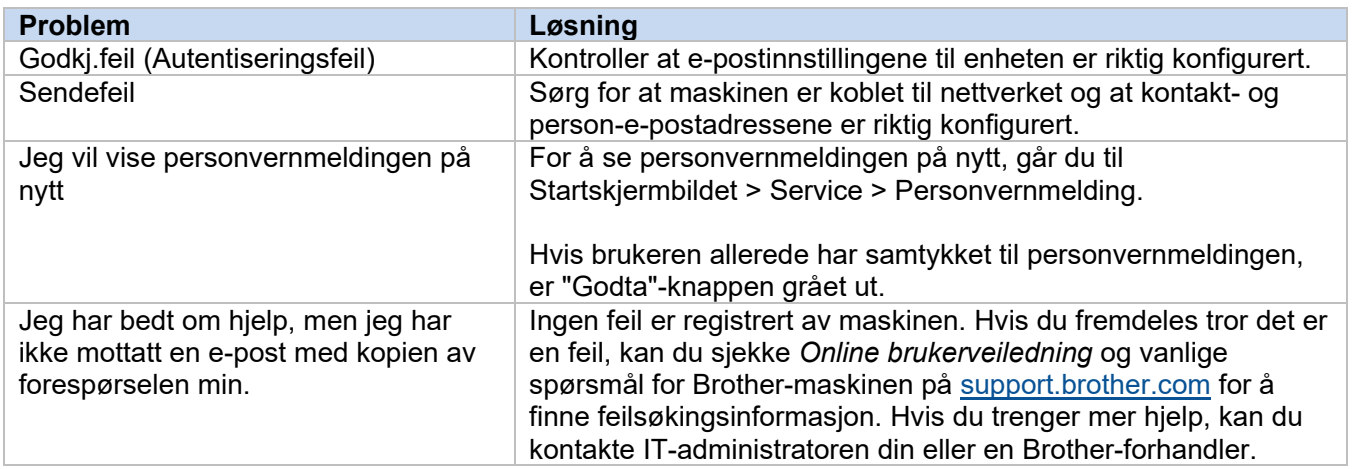

## <span id="page-10-0"></span>**2.3 Vedlegg – Eksempel på JSON-filer**

{

<span id="page-10-1"></span>**Eksempel på JSON-fil for en enkelt kontaktoppføring**

```
 "attributes": {
    "software id": "pns firmware",
   "setting version": "",
    "schema_revision": 4
   },
  "settings": {
     "network": {
       "protocol": {
         "mail": {
          "mail enabled": true
         },
         "services_mail": {
           "smtp_server_address": "192.168.0.1",
          "smtp_server_port": 389,
          "smtp_server_authentication_method": "smtp_auth",
          "smtp_auth_account_name": "account_name",
          "smtp_auth_account_password": "account_password",
          "smtp_ssl_tls_method": "ssl",
          "smtp verify server certificate enabled": true,
         "device_email_address": "account2@example.com"
 }
       },
      "channel service": {
        "contact_info": [
 {
            "contact name": "dealer2",
            "contact phone num": "000-000-000-000",
           "contact_email_address": "dealer2@example.com"
 }
        \frac{1}{2},
         "personal_info": [
 {
            "personal name": "custom2",
             "personal_phone_num": "2222-2222-2222-2222",
           "personal_email_address": "custom2@example.com"
 }
        \frac{1}{2},
        "privacy policy": {
          "privacy notice skip": true,
          "privacy policy url": "http://example2.com"
         },
         "request_help": {
           "request_help_report_format": "xml",
          "cover open": {
            "request help main rule": "on"
           },
           "paper_jams": {
            "request help main rule": "on"
           },
          "change drum": {
             "request_help_main_rule": "off"
           },
```
**2**

```
"consumable warnings ": {
             "request_help_main_rule": "on"
           },
          "consumable_errors ": {
            "request_help_main_rule": "on"
           },
           "consumable_warnings_requires_support": {
            "request help main rule": "off"
           },
           "consumable_errors_requires_support": {
             "request_help_main_rule": "off"
           },
          "memory errors": {
           "request help main rule": "off"
           },
          "paper_input_errors": {
            "request help main rule": "on"
           },
          "paper output errors": {
            "request help main rule": "on"
           },
          "installation errors": {
           "request help main rule": "on"
           },
          "hardware errors": {
            "request help main rule": "off"
           },
          "miscellaneous errors": {
           "request_help_main_rule": "on"
 }
        }
```
 } } } }

#### <span id="page-12-0"></span>**Eksempel på JSON-fil for flere kontaktoppføringer (bare støttede modeller)**

{

```
 "attributes": {
    "software_id": "pns_firmware",
    "setting_version": "",
    "schema_revision": 4
   },
  "settings": {
    "network": {
       "protocol": {
        "mail": {
          "mail_enabled": true
        },
        "services_mail": {
          "smtp_server_address": "192.168.0.1",
           "smtp_server_port": 389,
          "smtp server authentication method": "smtp auth",
          "smtp_auth_account_name": "account_name",
          "smtp_auth_account_password": "account_password",
          "smtp_ssl_tls_method": "ssl",
          "smtp verify_server_certificate_enabled": true,
        "device_email_address": "account2@example.com"
 }
      },
       "channel_service": {
       "contact_info": [
 {
            "contact name": "dealer2",
            "contact_phone_num": "000-000-000-000",
          "contact_email_address": "dealer2@example.com"
 }
       \frac{1}{2} "personal_info": [
 {
             "personal_name": "custom2",
             "personal_phone_num": "2222-2222-2222-2222",
          "personal_email_address": "custom2@example.com"
 }
        ],
       "privacy policy": {
          "privacy notice skip": true,
           "privacy_policy_url": "http://example2.com"
         },
         "request_help": {
           "contact_info": [
\{"contact name": "dealer1",
             "contact_phone_num": "111-111-111-111",
          "contact_email_address": "dealer1@example.com"
 }
          \vert,
           "request_help_report_format": "xml",
          "cover open": {
            "request help main rule": "on"
           },
           "paper_jams": {
            "request help main rule": "on"
           },
```
#### **2**

```
"change drum": {
             "request_help_main_rule": "off"
           },
          "consumable warnings ": {
            "request_help_main_rule": "on"
           },
          "consumable_errors ": {
            "request help main rule": "on"
           },
           "consumable_warnings_requires_support": {
            "request_help_main_rule": "off"
           },
          "consumable errors requires support": {
           "request help main rule": "off"
           },
          "memory errors": {
            "request help main rule": "off"
           },
          "paper input errors": {
            "request help main rule": "on"
           },
          "paper_output_errors": {
            "request_help_main_rule": "on"
           },
           "installation_errors": {
            "request help main rule": "on"
           },
          "hardware errors": {
            "request help main rule": "off"
           },
          "miscellaneous errors": {
           "request_help_main_rule": "on"
 }
        }
```
 } } } }

## <span id="page-14-0"></span>**3 Be om hjelp ved bruk av Status Monitor/Brother iPrint&Scan**

## <span id="page-14-1"></span>**3.1 Konfigurasjon**

#### <span id="page-14-2"></span>**3.1.1 Forhåndskonfigurere adresse, emne og melding for en e-post**

Endre innstillingsfilen for å forhåndskonfigurere adresse, emne og melding for en e-post.

- 1. Finn innstillingsfilen. *Plassering:* (Systemstasjon):\ProgramData\Brother\StatusMonitorSettings.ini Navn på innstillingsfilen: **StatusMonitorSettings.ini**
- 2. Åpne innstillingsfilen, og legg til følgende informasjon:
	- Skriv inn e-postadressen til It-administratoren eller Brother-forhandleren etter "EmailDestinationAddress=".
	- Skriv inn emne for e-posten etter "Subject=".
	- Skriv inn meldingen etter "CustomBody=".

*Eksempel:* EmailDestinationAddress=AAAAA@bbb.bb.bb; CCCCC@ddd.dd.dd Subject=Det har oppstått en feil på skriveren CustomBody=Vi har fått en feilmelding. Kontakt oss for å gi kundestøtte.

#### **MERK**

Når du angir flere e-postadresser, atskilles hver e-postadresse med et semikolon (;).

3. Lagre innstillingsfilen.

## <span id="page-15-0"></span>**3.2 Bruk**

## <span id="page-15-1"></span>**3.2.1 Be om hjelp ved bruk av Status Monitor/Brother iPrint&Scan**

Kontroller at ønsket e-postklient er angitt som standard.

Hvis det er et problem med Brother-maskinen:

- 1. Status Monitor/Brother iPrint&Scan-skjermbildet vises automatisk på datamaskinen.
- 2. Klikk på  $\boxtimes$  på skjermbildet Status Monitor/Brother iPrint&Scan for å åpne en e-post som har et vedlegg som inneholder maskinens informasjon.

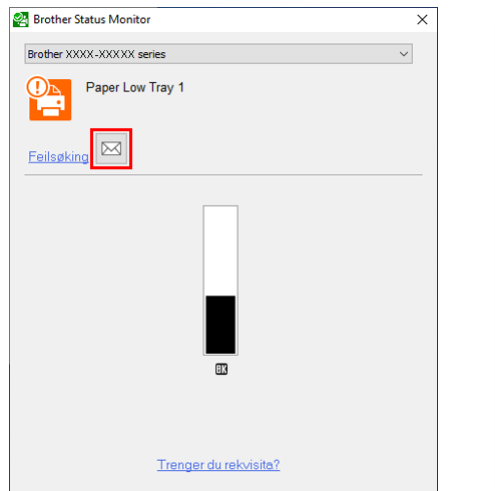

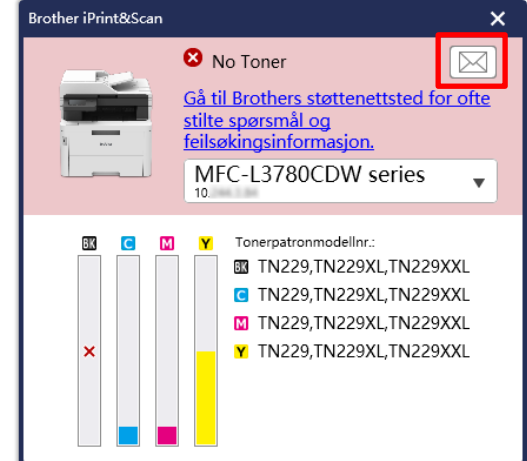

**MERK**

- Hvis du ikke har angitt en standard e-postklient, kan du ikke be om hjelp ved bruk av Status Monitor/Brother iPrint&Scan.
- Hvis du ikke har forhåndskonfigurert e-postadresse, emne og melding, må du legge disse til manuelt.
- 3. Send e-posten til Brother-forhandleren eller IT-administratoren. Brother-forhandleren eller IT-administratoren kommer snart til å hjelpe deg med problemet.

### <span id="page-15-2"></span>**3.2.2 Feilsøking**

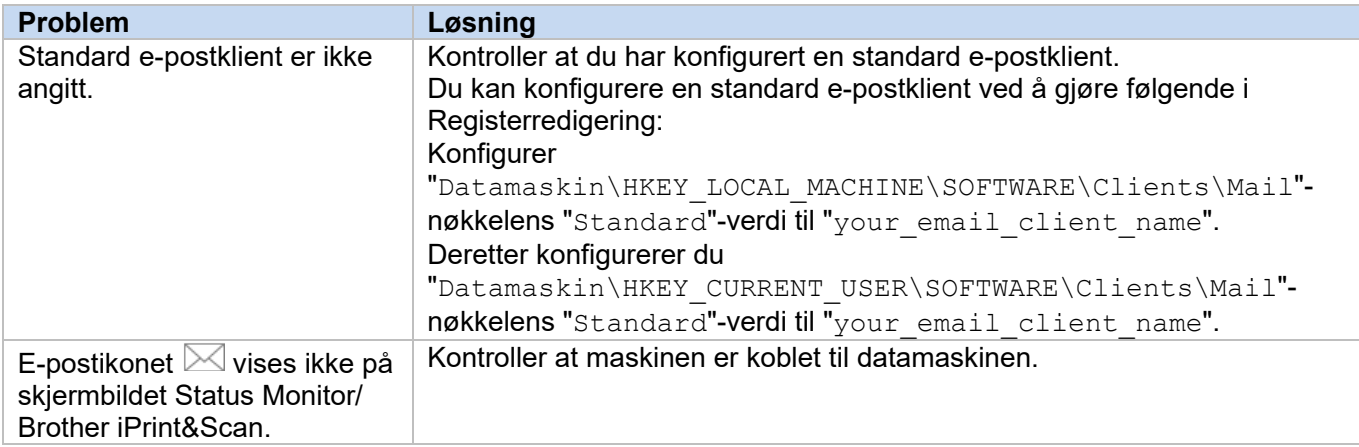

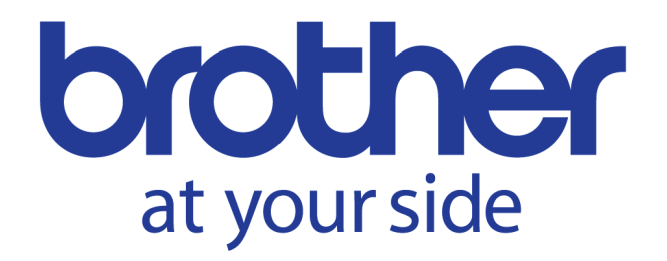